## **Open Registration**

- 1. Go to the website: https://genesis.roxbury.org/genesis/openReg?screen=welcomeScreen&action=form
- Cambiar el i District Open Registration **Welcome to Open Registration** 2. At the welcome screen, click the photo to begin. (the security message will tell you which photo to click on) For security purposes; please click on the Panda Bear to get started. ents Contacts and Addresses Review and Submit Logout 3. Download and complete health forms and bring to the school you Step 1: List all students that are currently not already enrolled in the district. Include as much information as you can. Download and print health forms. Complete and return to the school in which you are registering are registering your child(ren).  $\Rightarrow$ your child(ren). FILL OUT THIS FORM AND THEN HIT THE 'ADD STUDENT' BUTTON i) No students have been entered. Registering for School Year: 2014-15 4. Fill in all fields. Anticipated Grade Level: KH V Fill out the form on the left and then hit the 'Add Student' button. Select the school the student will<br>be attending:  $\boxed{\text{Nixon Elementary School}} \quad \boxed{\text{$\blacktriangleright$}}$ Student First Name: First Middle Name: M  $\sim 10^{-1}$ Suffix: v Student Last Name: Last **√** White  $\Box$  Black  $\Box$  Asian Hawaiian native/other Pacific Islander Gender: Female Date of Birth: 02/20/2008 City of Birth: Denville State of Birth: NJ V Country of Birth: United States  $\vert$   $\vert$ Primary Language spoken by<br>student: English  $\overline{\phantom{a}}$ Language spoken by family at English  $\overline{\phantom{a}}$ home: 5. Provide the "Native Language". What language did your child speak first? (Native Language: The language first acquired by the child, or the language most often spoken in the child's home, regardless of the language the child speaks now.)

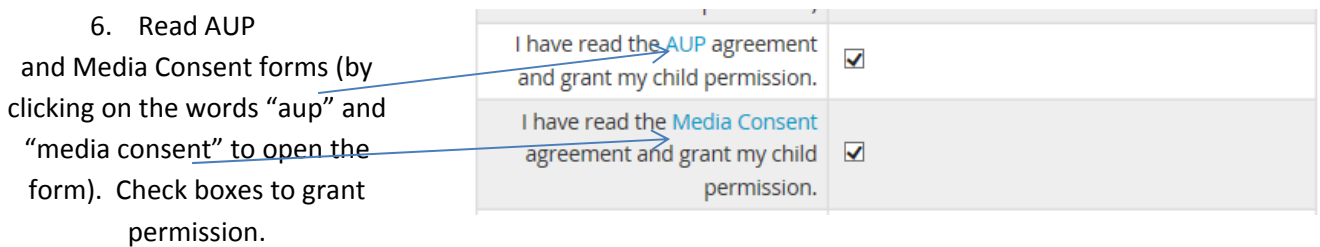

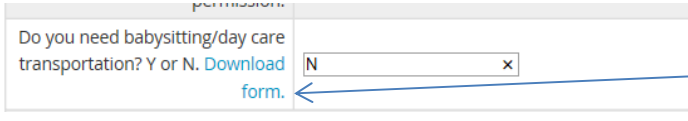

7. If transportation is needed for babysitting/daycare, enter "Y" and download form provided and return to the school in which you are registering your child(ren).

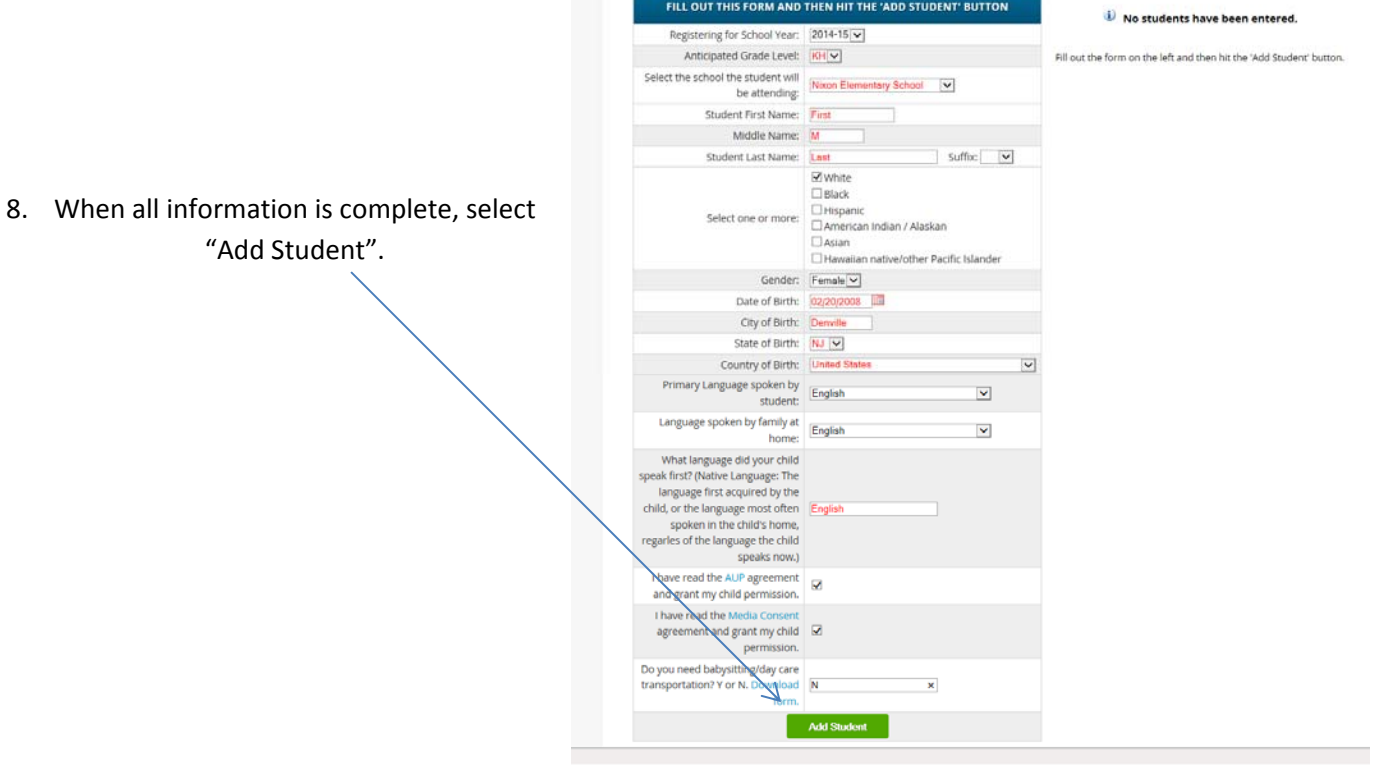

FILL OUT THIS FORM AND THEN HIT THE 'ADD STUDENT' BUTTON

9. If registering additional students, fill out fields on the left for each student and click "Add Another Student". If you are only registering one student, select "*Advance to Next Screen*".

If you need to change information for the student(s) you registered, you can edit or delete the student by clicking on the edit or delete icons on the right side of the screen.

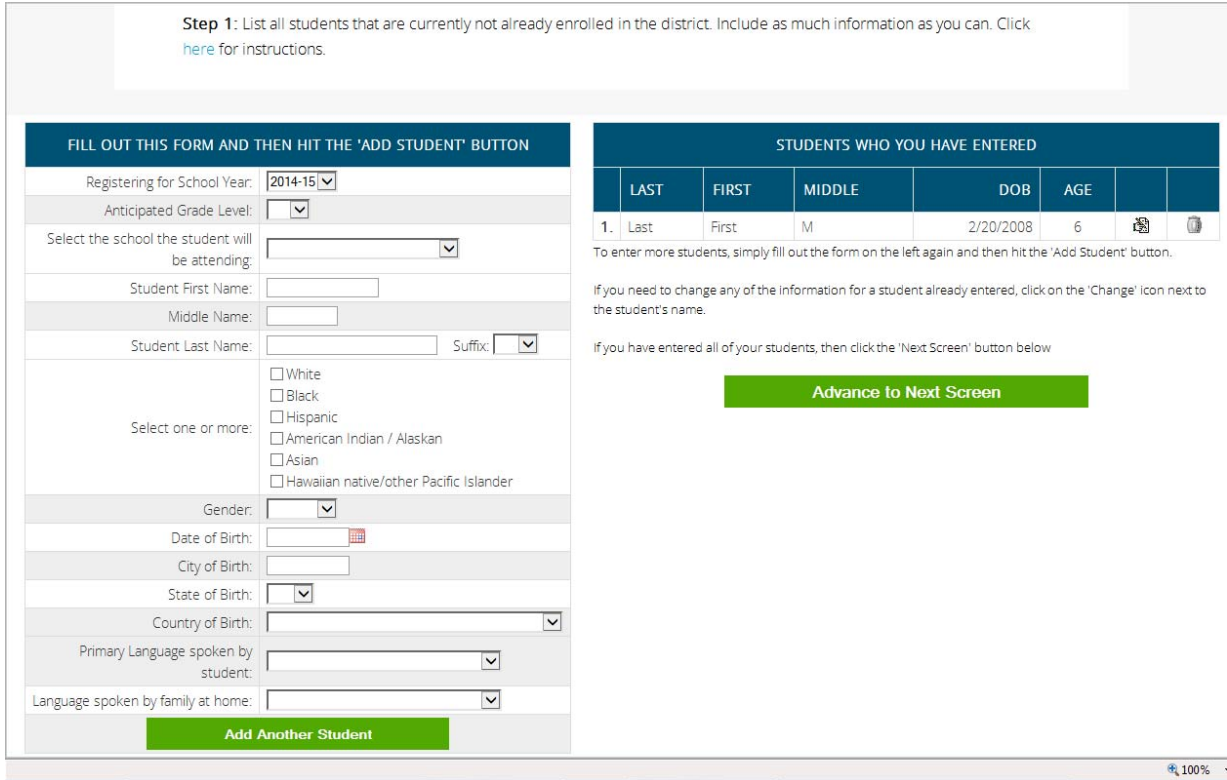

10. Fill in address and primary guardian information.

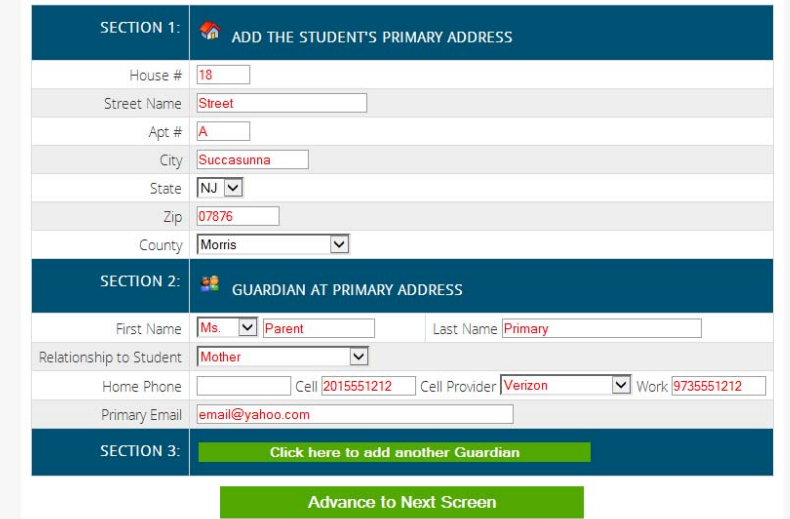

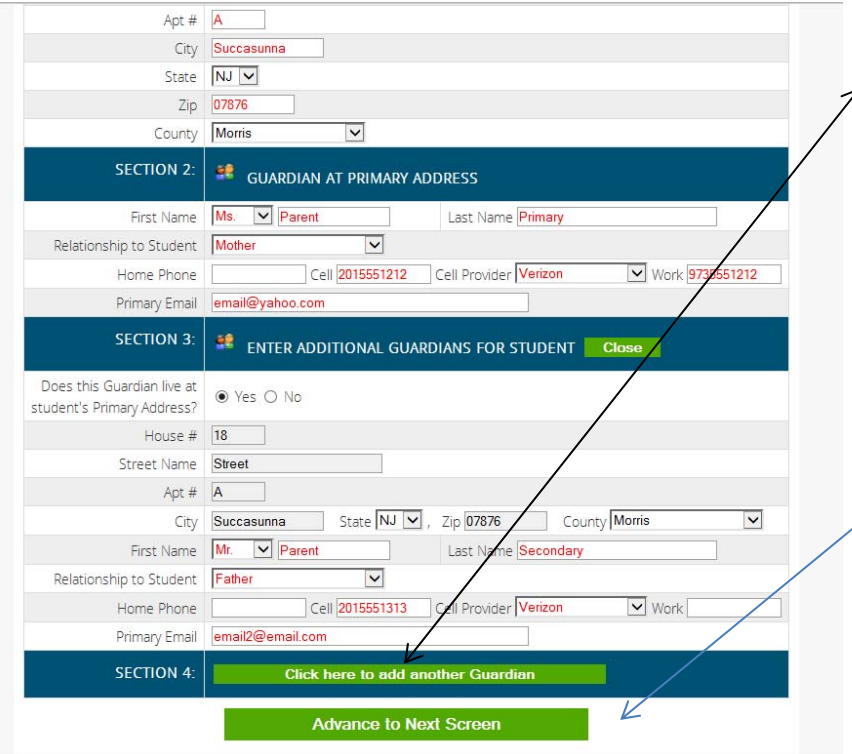

11. To enter second guardian, select, "Click here to add another Guardian". If the guardian lives at a different address, you can provide that information. Once all guardians have been entered, select "*Advance to Next Screen*".

Step 3: Review the Guardians that you have entered and add any other contacts you would like to include.

12. On this screen, you can edit your address or guardian information. You will need to enter at least one additional contact for emergency purposes. Click "Add Another Contact".

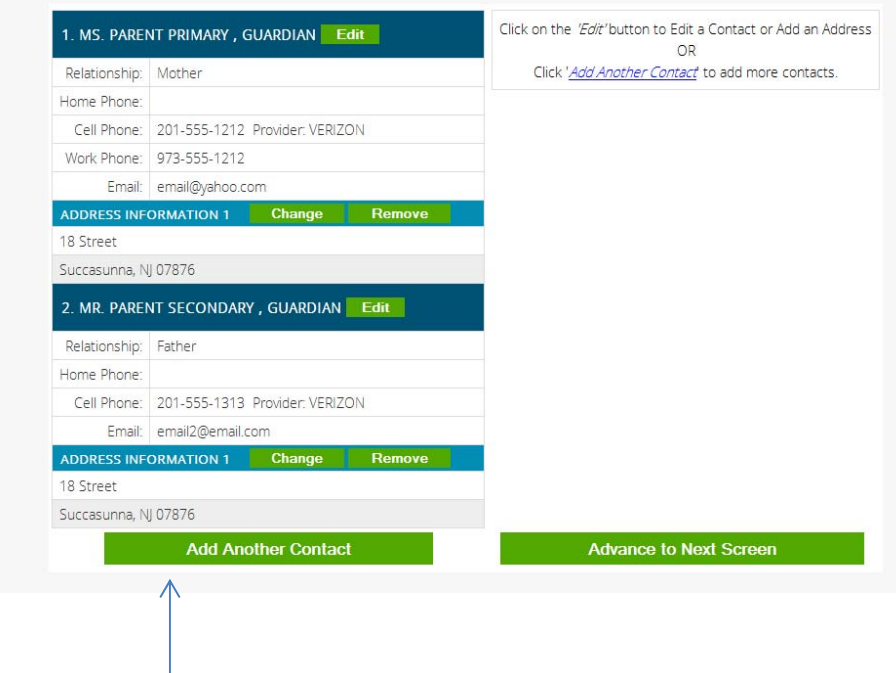

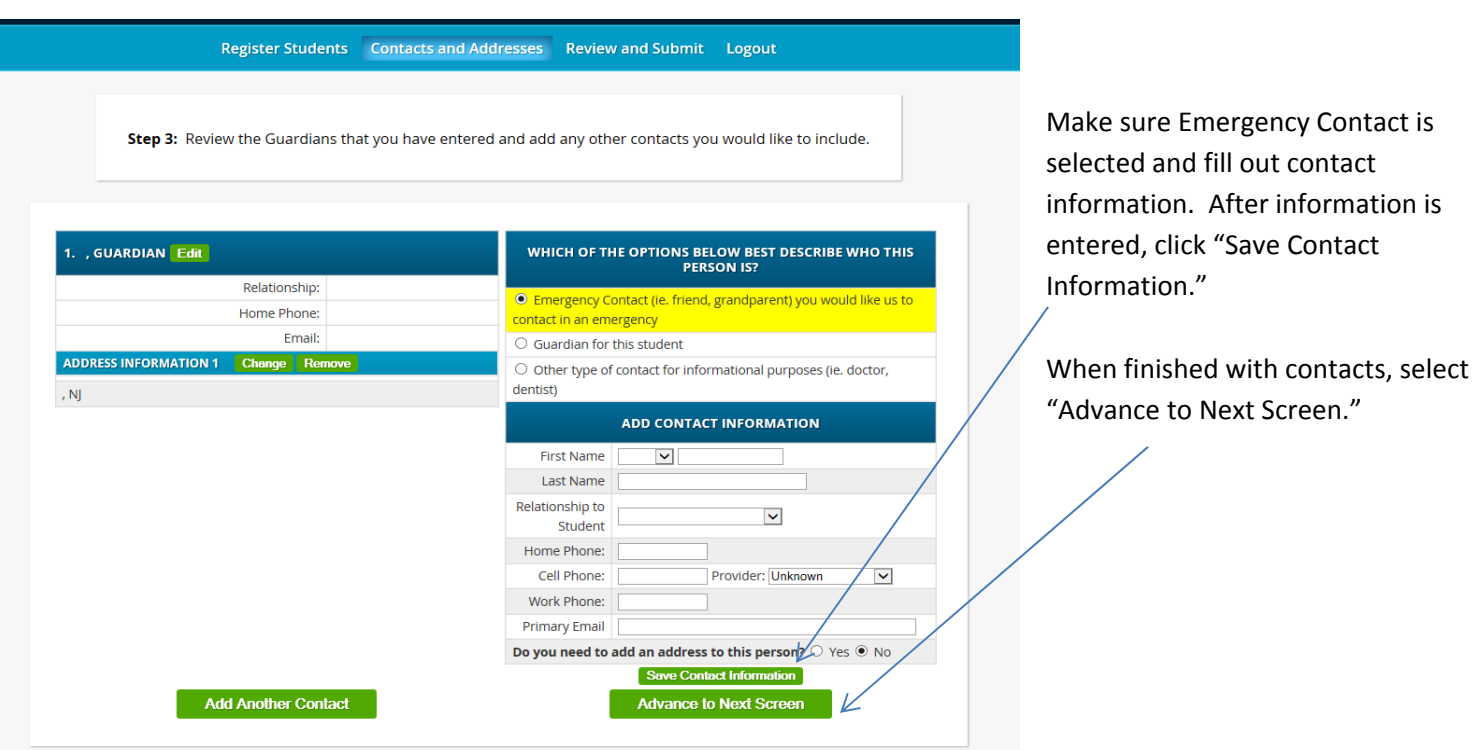

13. Verify all information for accuracy. You can perform edits to any information from this screen. If all information is correct, select *"Submit Registration*

*Information."* You can provide an email address for registration confirmation.

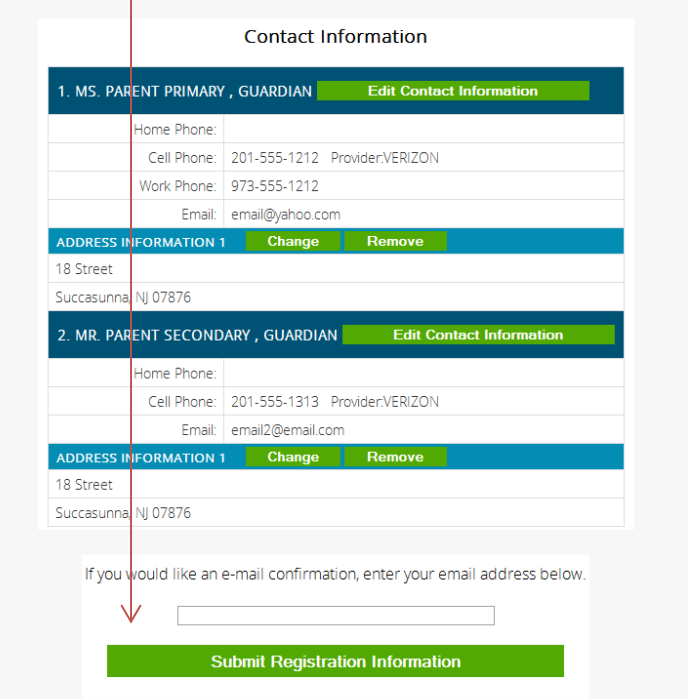

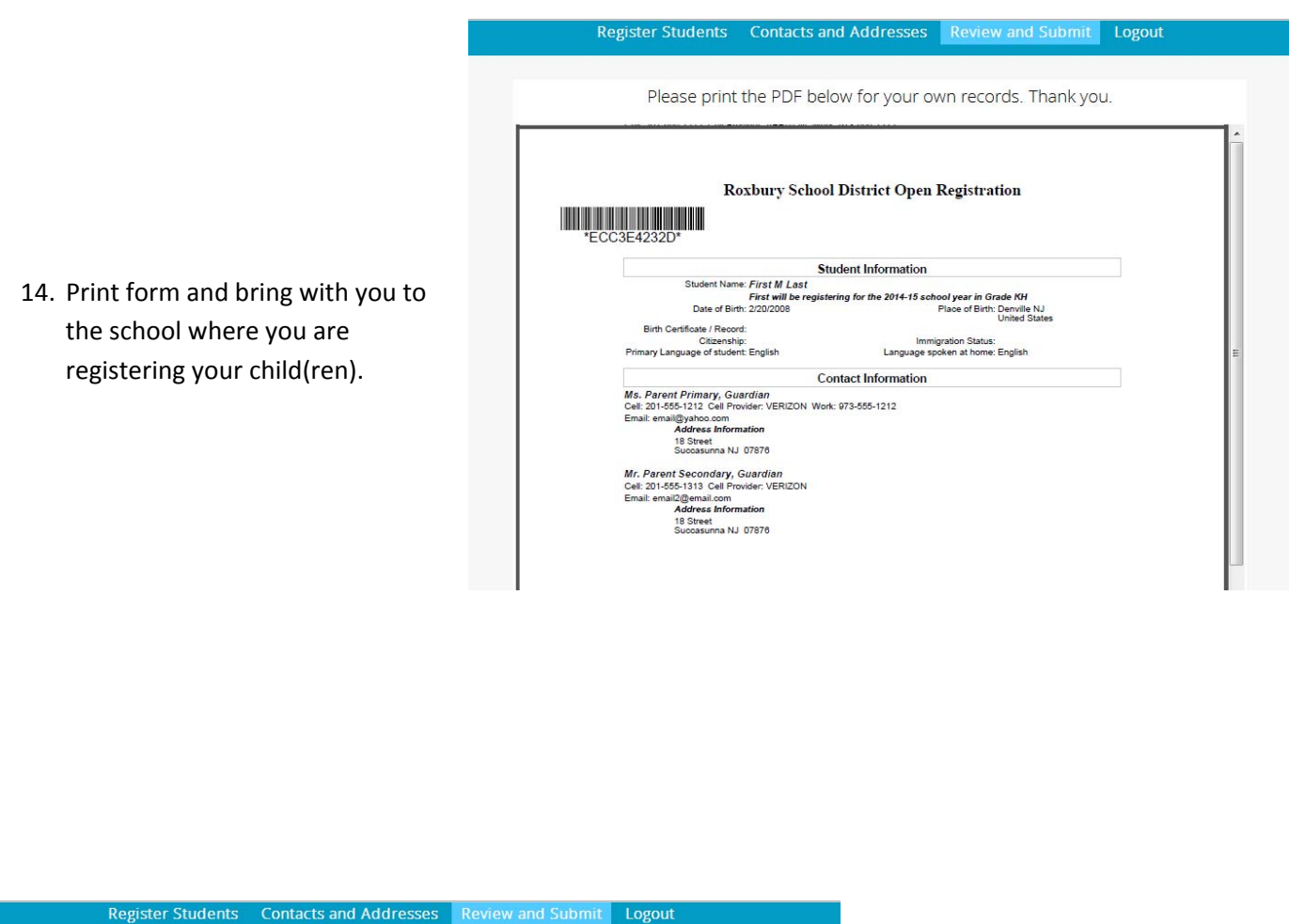

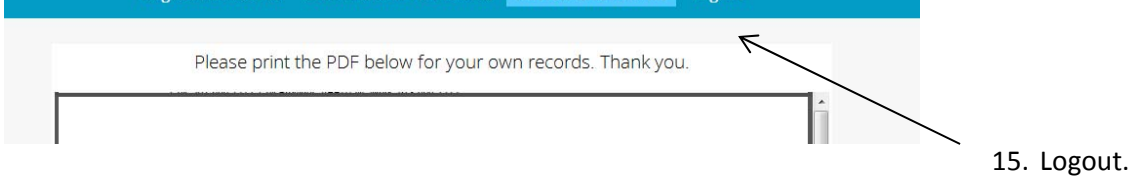